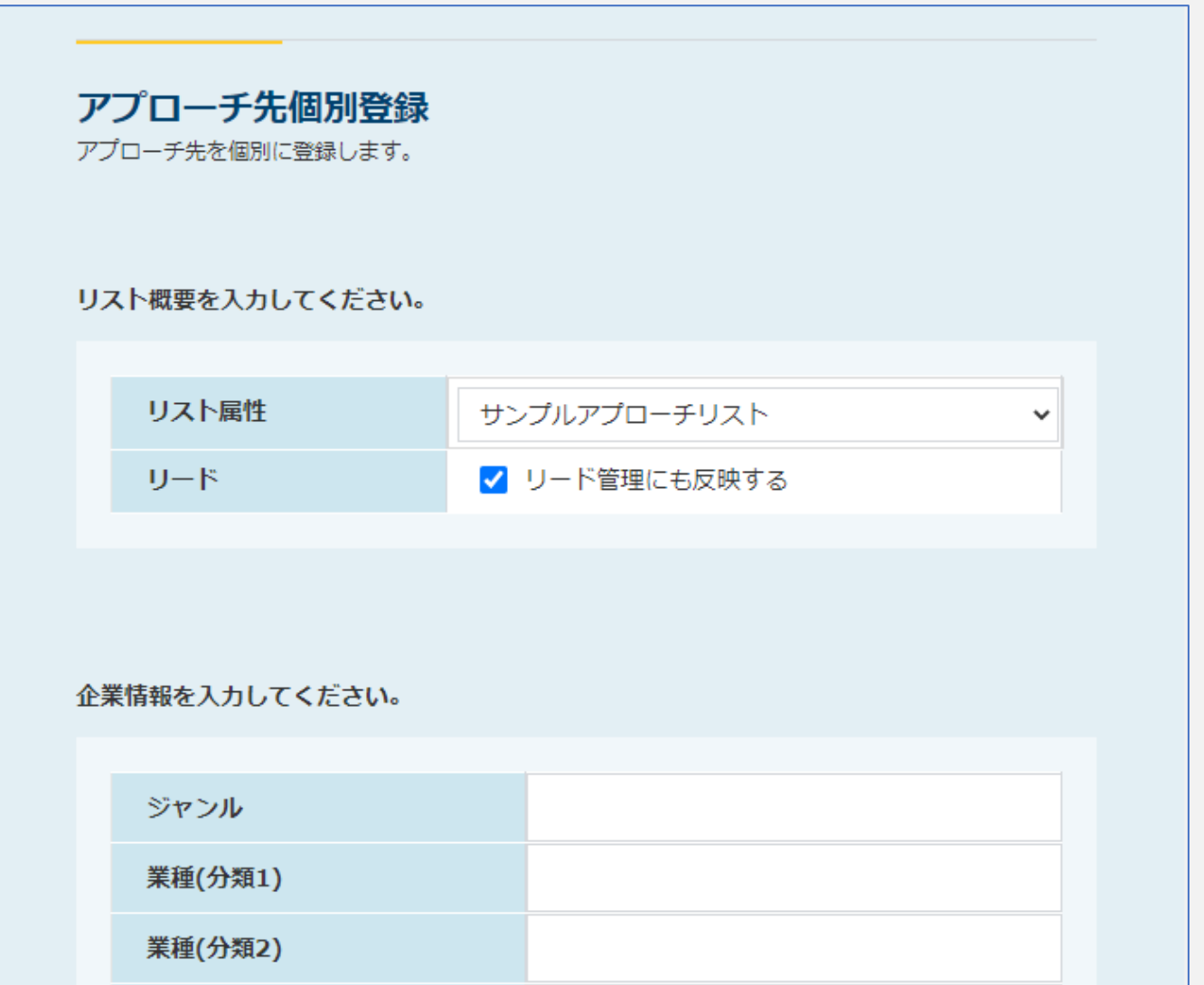

## ~既存のアプローチリストに個別でリストを追加する方法~

最終更新日:2022年6月21日

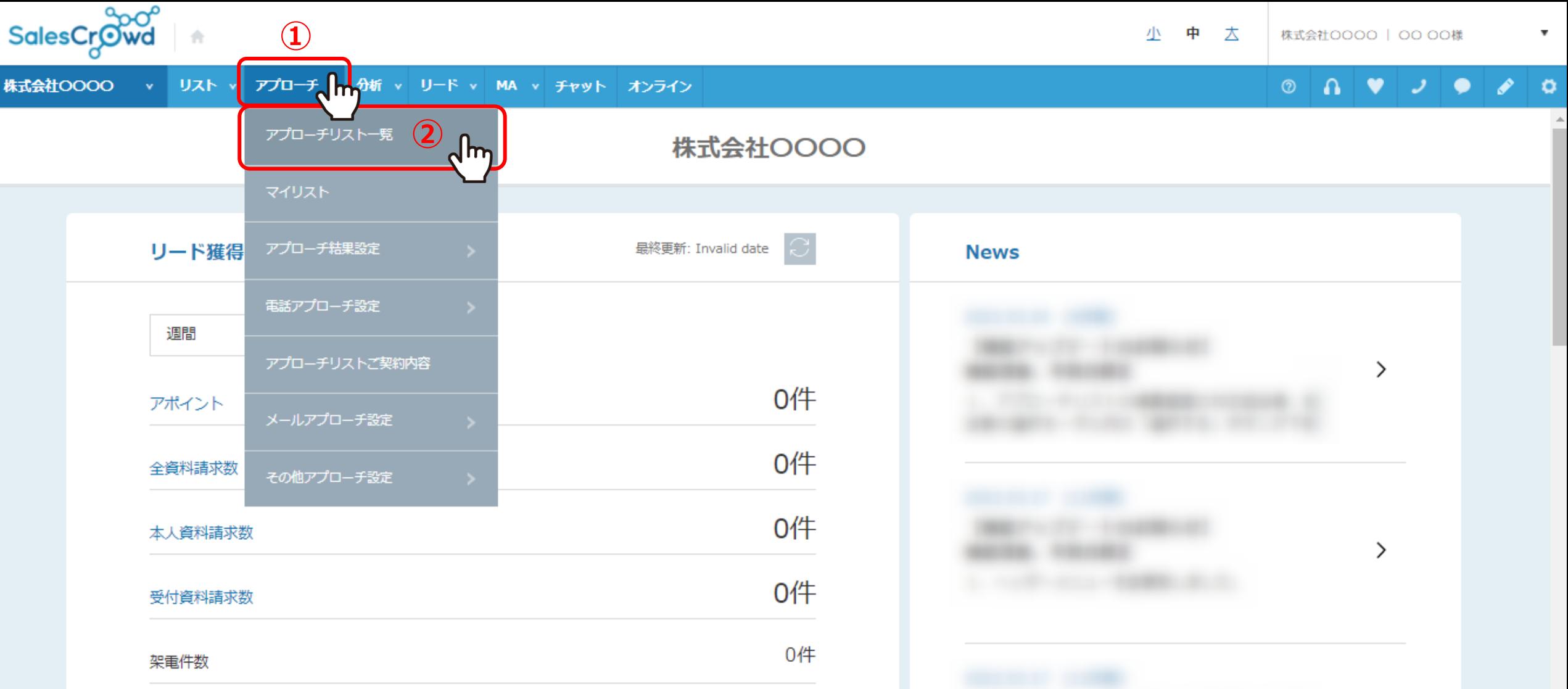

既存のアプローチリストに、個別でリストを追加する方法についてご案内いたします。 1)上部メニューの「アプローチ」から、2「アプローチリスト一覧」をクリックします。

※リードとして登録することも可能です。 2010年 - 2021年 - 2022年 - 2022年 - 2022年 - 2022年 - 2022年 - 2022年 - 2022年 - 2022年 - 2022年 - 20

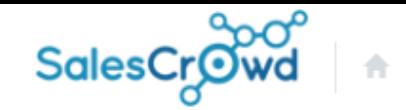

株式会社OOOO リスト v アプローチ v 分析 v リード v MA v チャット オンライン

 $\mathcal{L}_{\mathcal{L}}$  $\circledcirc$  $\mathbf{a}$ v  $\bullet$  $\bullet$ 

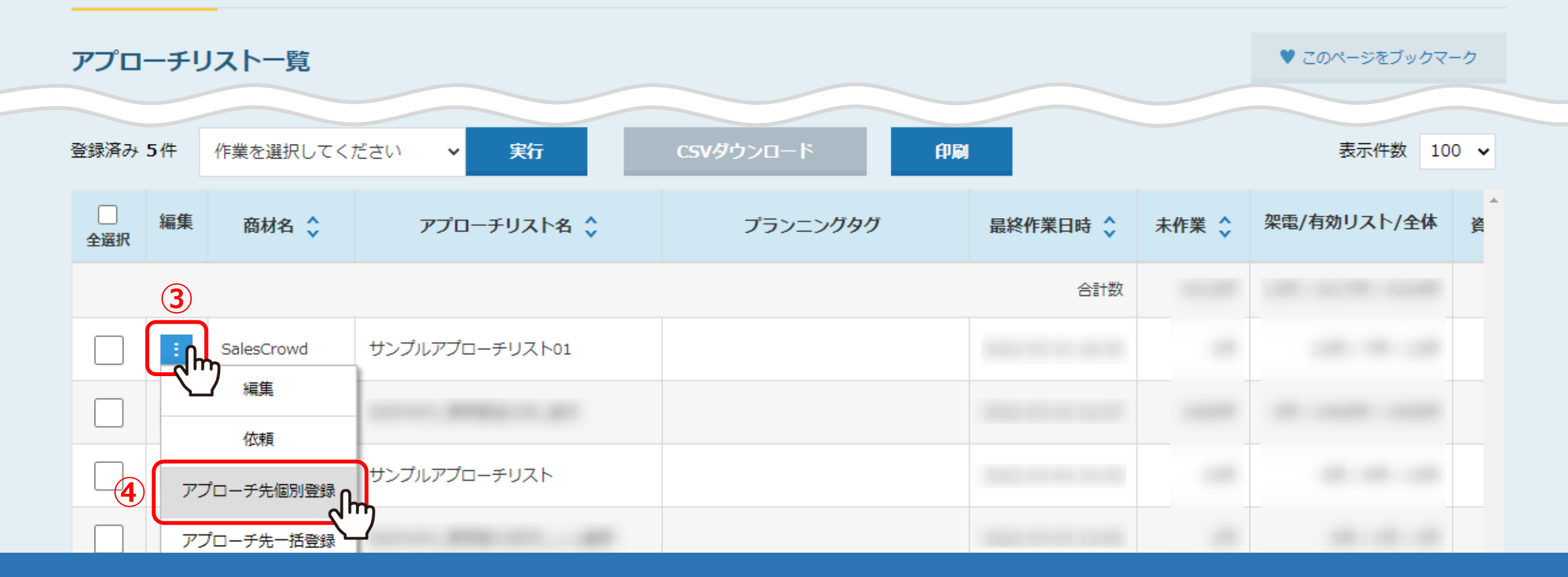

## アプローチリスト一覧に遷移します。

③個別に登録したいアプローチリストの「編集」マークをクリックし、④「アプローチ先個別登録」をクリックします。

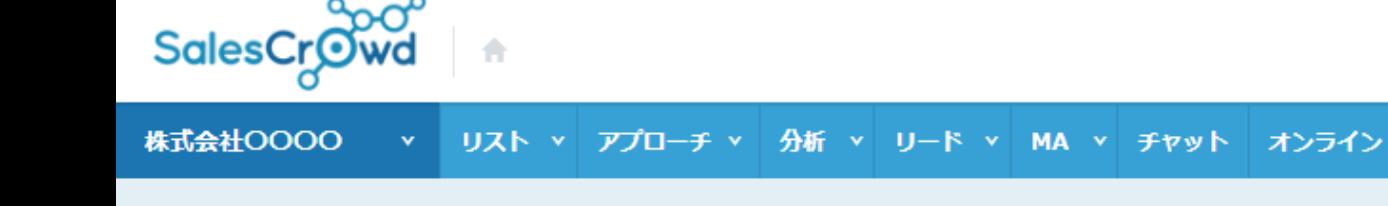

 $\circledcirc$ 

ر

**⑥**

 $\quad \,$   $\,$ 

## アプローチリストー覧

♥ このページをブックマーク

 $\bullet$ 

 $\bullet$ 

## 作業を行うアプローチリストを選んでください。

すべてのアプローチリストを表示する >

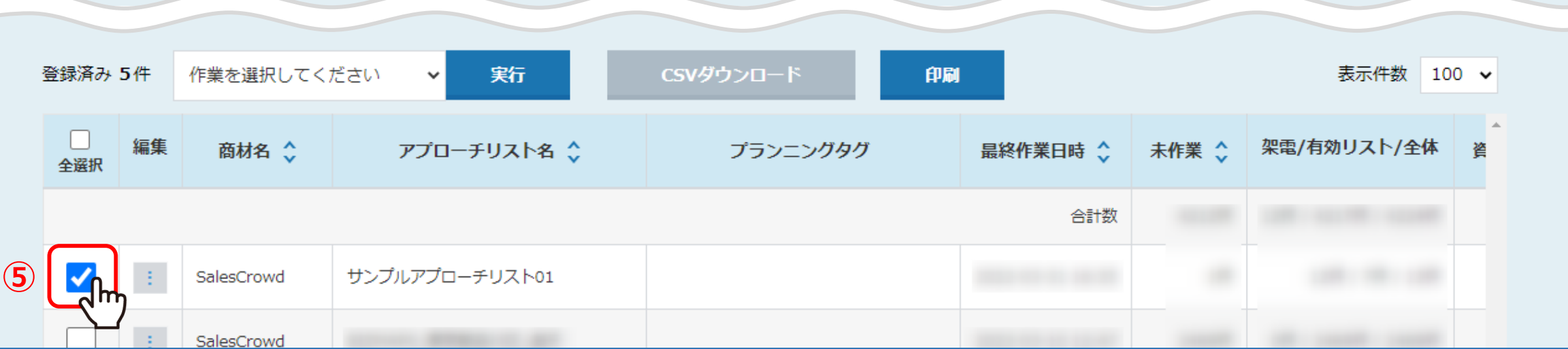

⑤または、個別に登録したいアプローチリストにチェックを入れ、⑥右上の「鉛筆」マークをクリックします。

※複数のアプローチリストを選択することはできません。

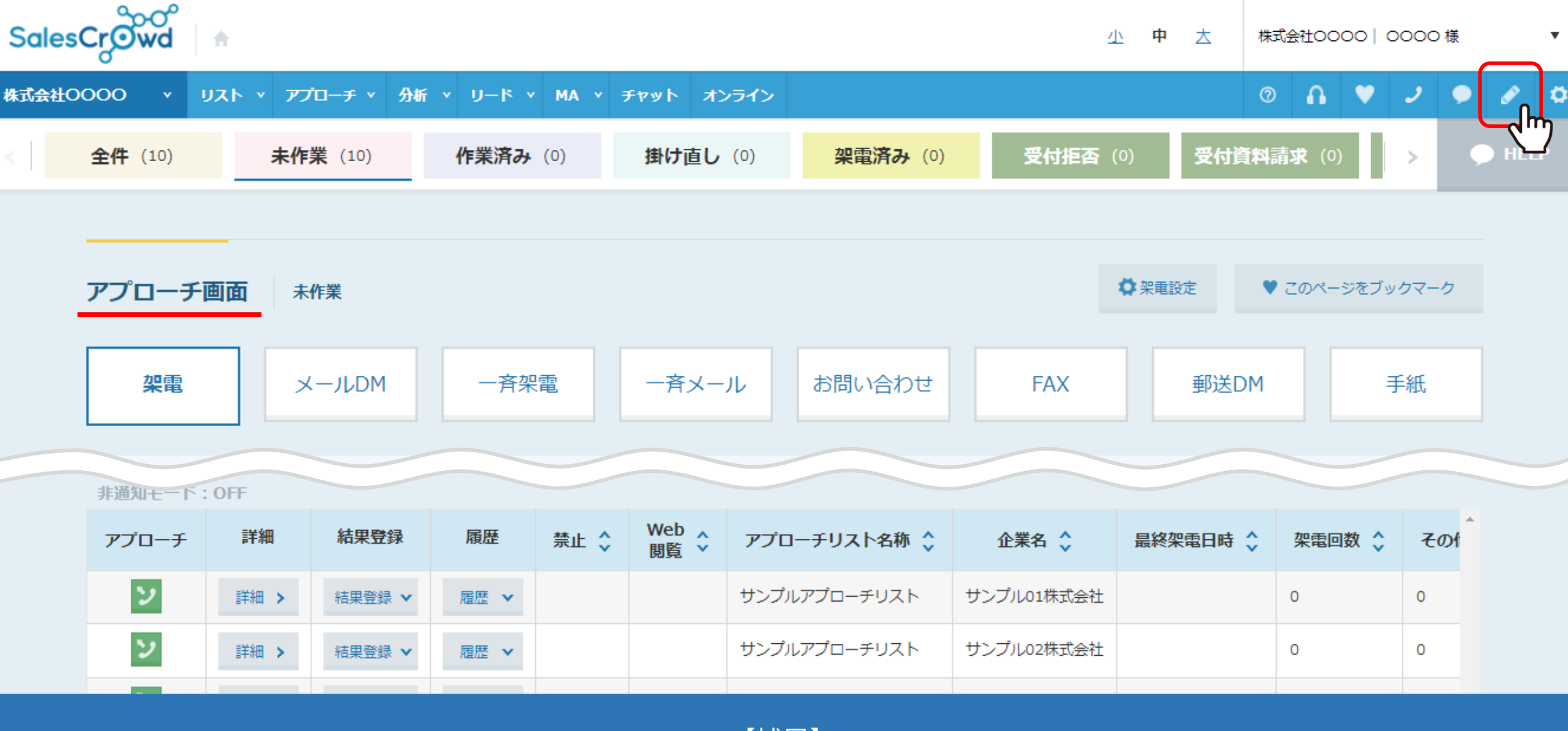

【補足】

個別に登録したいアプローチリストのアプローチ画面を開いて、 右上の「鉛筆」マークをクリックして登録することもできます。

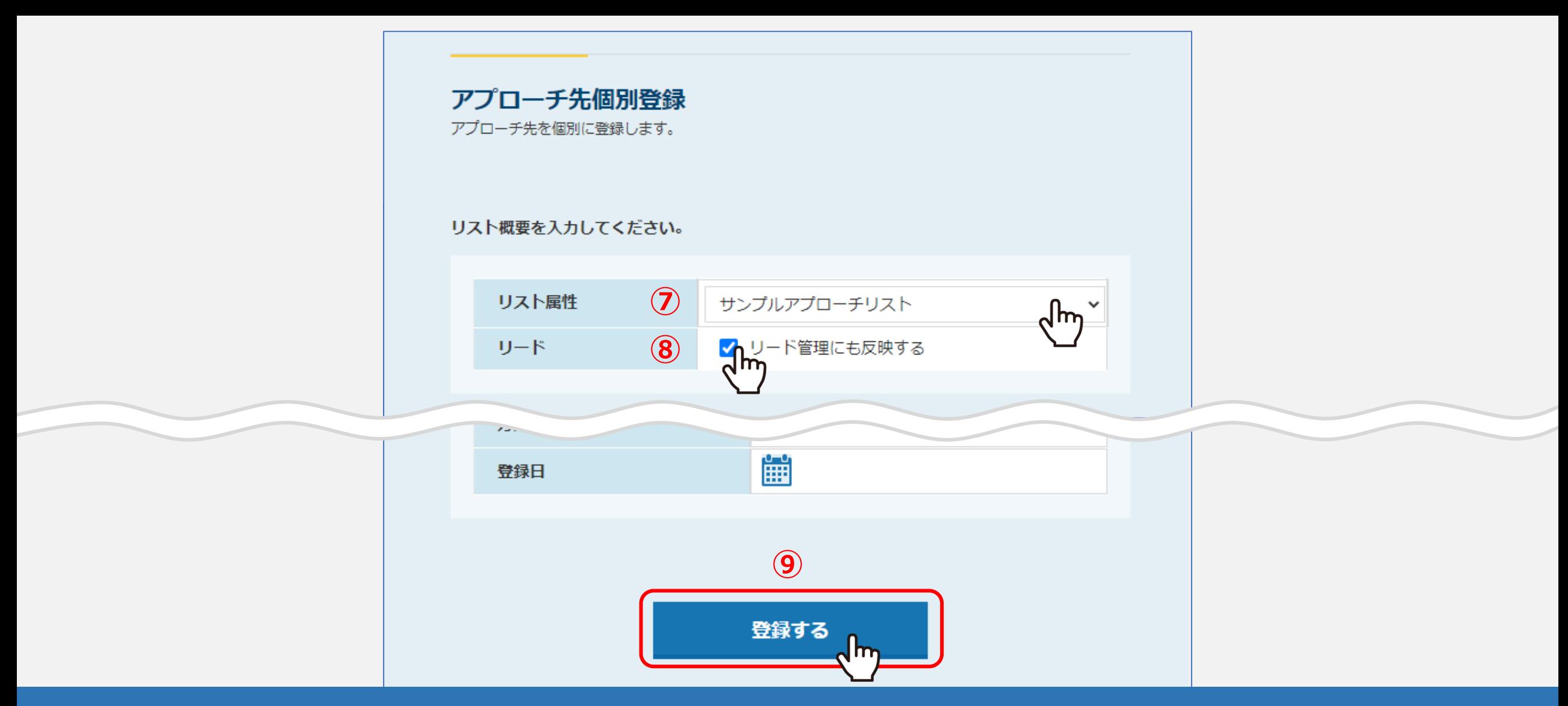

⑦アプローチ先個別登録画面が開きますので、リスト属性に、個別登録したいアプローチリストが選択されていることを確認します。 ⑧リードに追加したい場合は、「リード管理にも反映する」にチェックを入れます。 ※リスト追加時にリードとして登録すると、リード管理画面のリードフェーズ「最終結果なし」に追加されます。

⑨企業名など必要項目を入力し、「登録する」をクリックすると完了です。